### **How to Update Student Information With Parentlink**

# Step 1:

- Go to [www.maranausd.org](http://www.maranausd.org/)
- Click on "MUSD Connection"

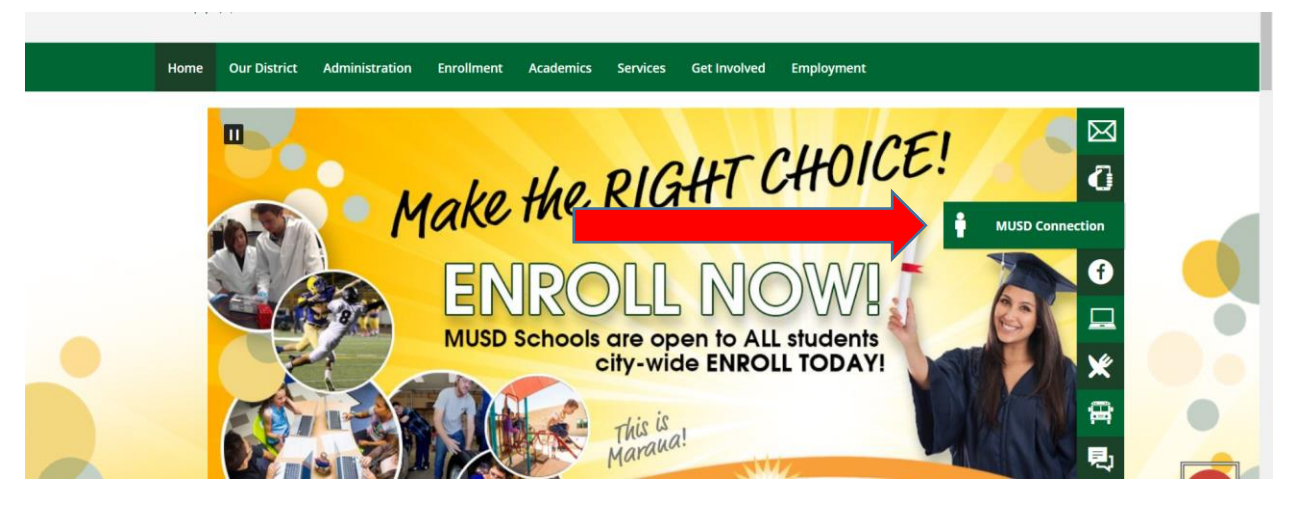

### Step 2:

Click on "Login Portal-MUSD Connection"

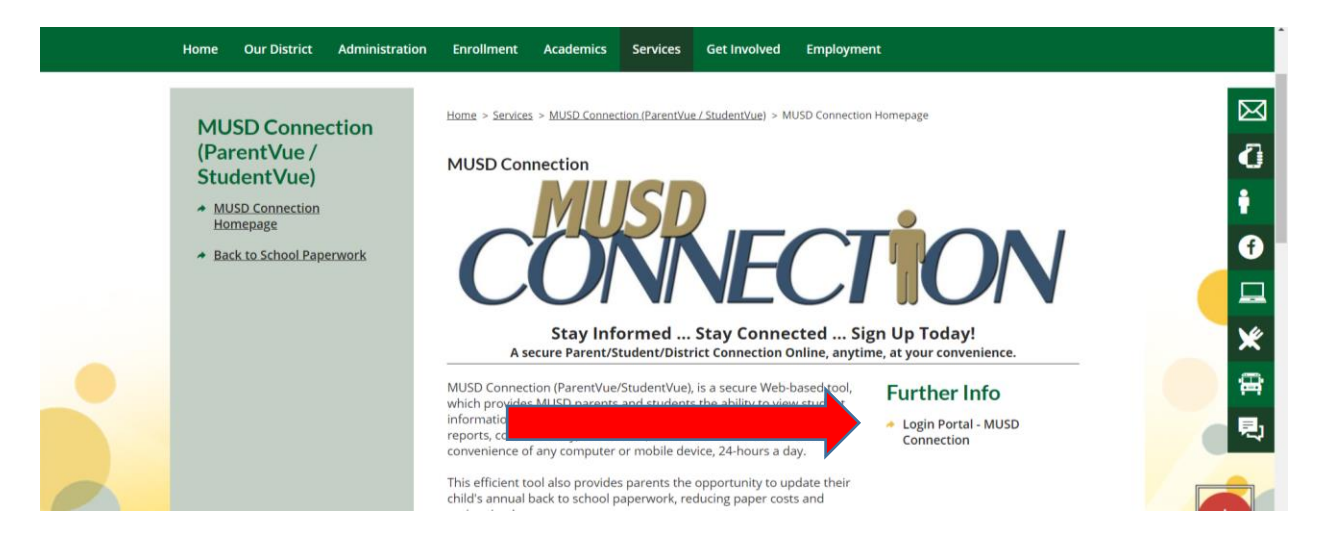

#### Step 3:

• Click on "I am a parent"

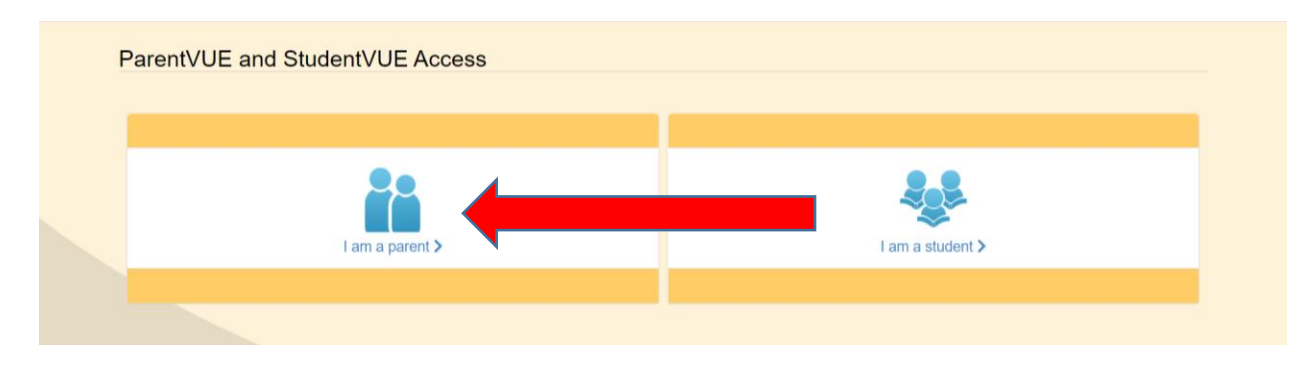

## Step 4:

- Enter User Name and Password.
	- o If you have forgotten Password, click on Forgot Password to reset you Password
	- o If you have never logged into ParentVue, please call Lois Sims at 520.579.4450.

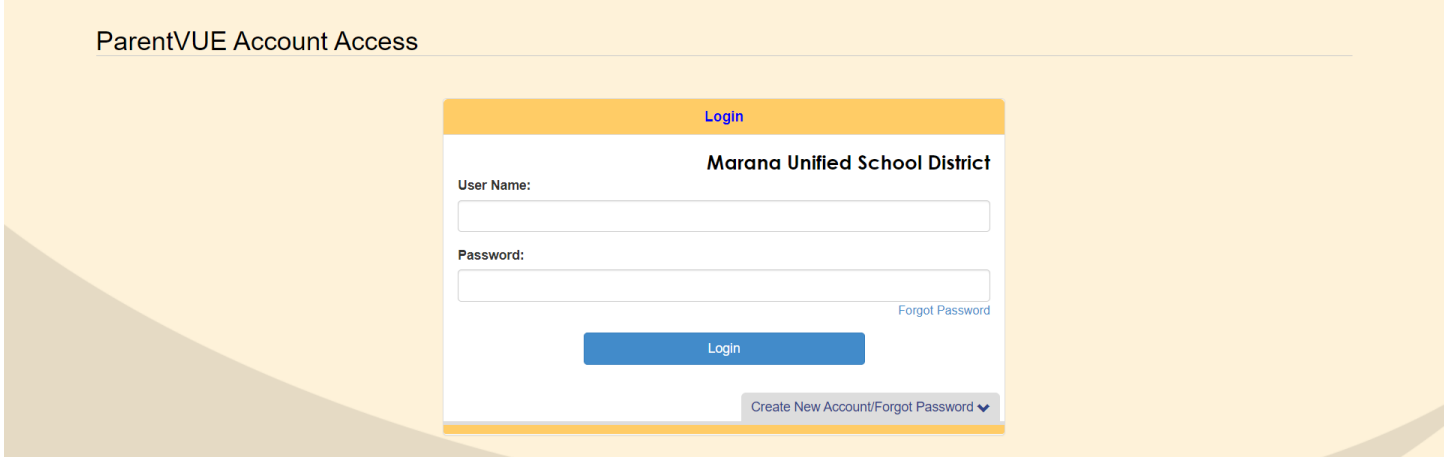

## Step 5:

Click on "Begin New Registration:

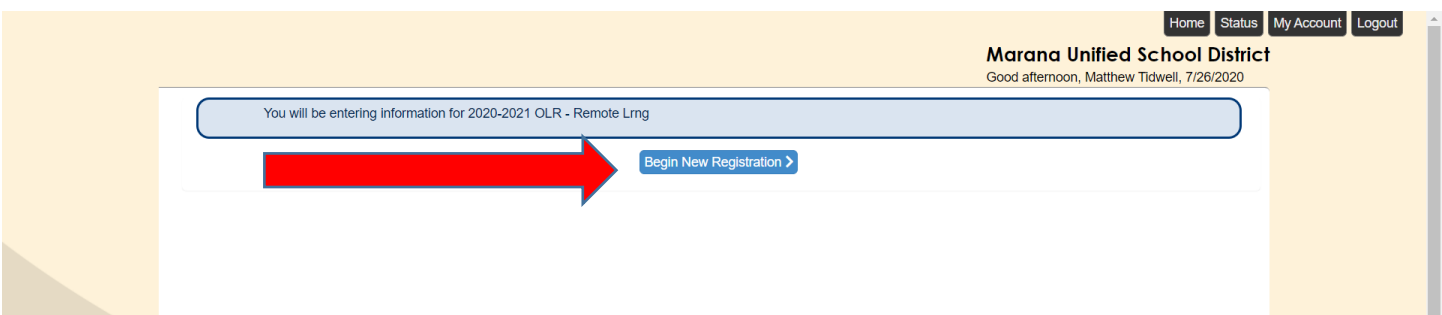

Step 6:

- For existing MUSD students, click "Parents of existing students already enrolled at MUSD"
- For students new to MUSD, click "Parents of new students"

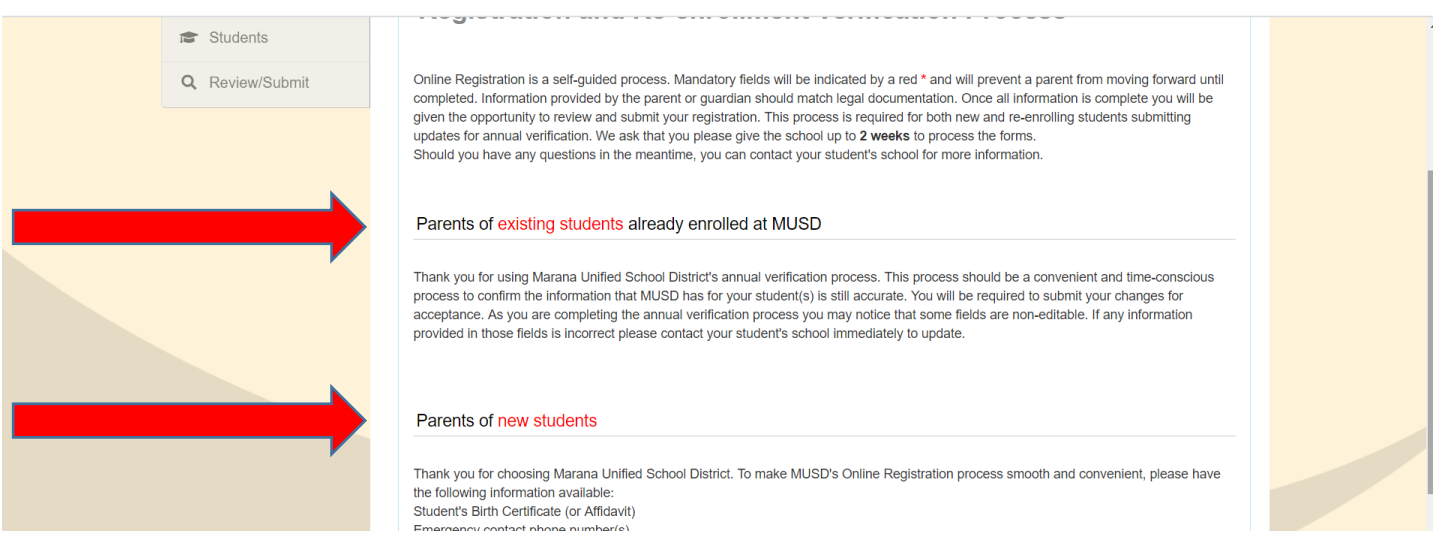